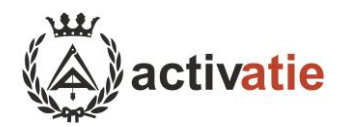

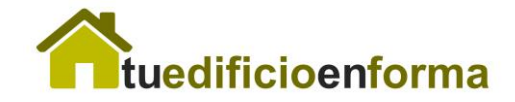

# **Cómo configurar el Directorio profesional**

El directorio se encuentra en [www.tueedificioenforma.es](http://www.tueedificioenforma.es/), sección "Encuentra un aparejador".

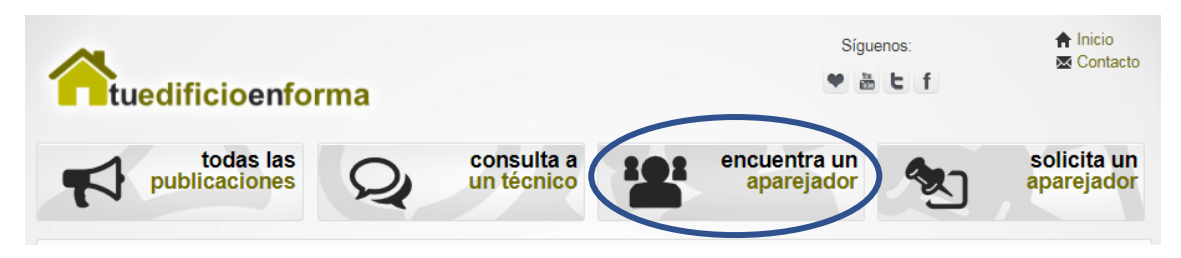

En esta sección existe un buscador donde se puede buscar por especialidad del técnico, trabajos que realiza, provincia, municipio y nombre.

Se muestra una vista en cuadrícula con la foto y nombre de los técnicos.

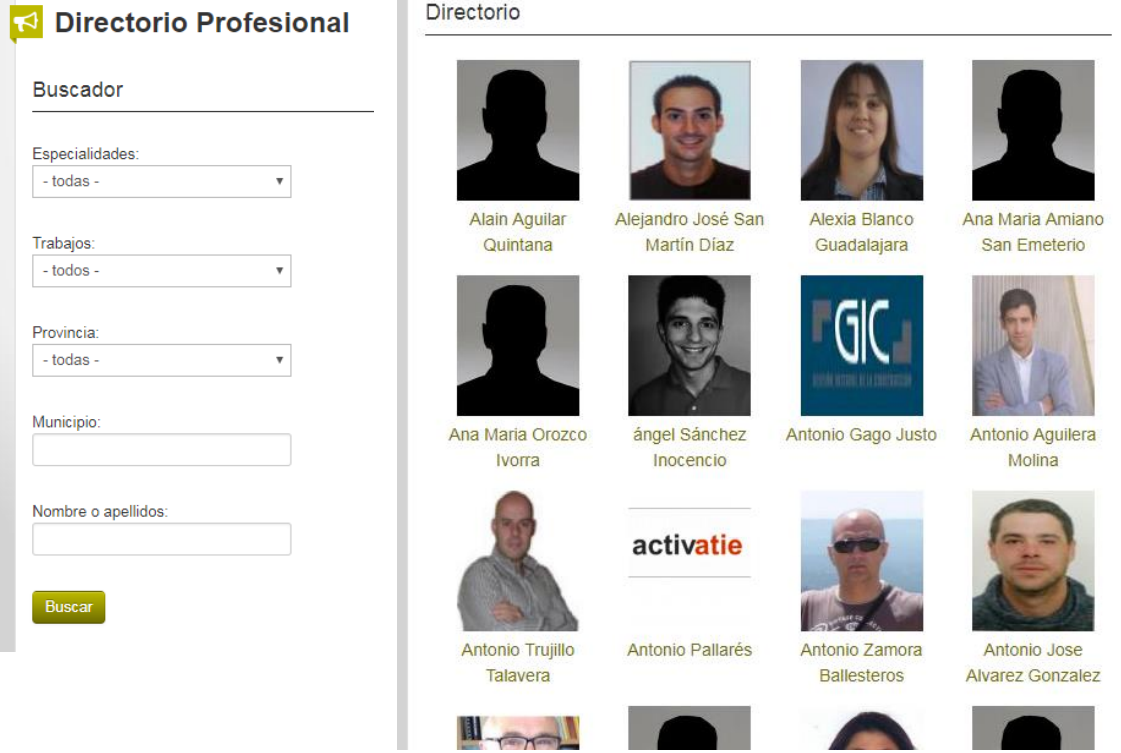

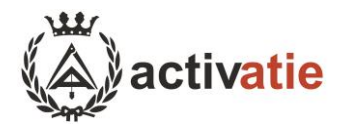

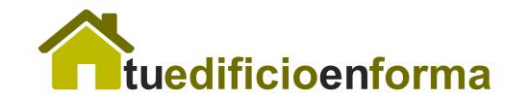

# De cada técnico se puede consultar su perfil completo:

# **Perfil profesional**

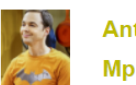

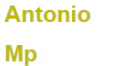

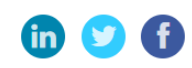

- Colegiado de activatie
- **O** Murcia, Murcia
- $\vee$  soporte@activatie.org
- €66666666
- % https://www.activatie.org
- **U SRC MUSAAT Nº póliza: 857415**

## **Especialidades**

- · Mediación
- o Accesibilidad
- o Eficiencia Energética, Medio Ambiente y Sostenibilidad
- o Control de calidad y Productos construcción
- o Otros

## **Trabajos**

- Ejecución de Obra nueva y urbanización
- o Reformas, Reparaciones o Rehabilitaciones (fachadas, cubiertas, ascensores, zaguanes, etc.). Adaptación de accesibilidad, mejoras energéticas, etc
- o Derribos, piscinas, naves, panteones, instalaciones deportivas, vallas
- · Seguridad y salud de todas las obras descritas anteriormente
- o Ticencias de anertura

## **Experiencia**

## **Full Stack Developer**

Desde 201 en activatie

Desarrollador web en activatie

## Formación

202

Graduado en Ingeniería Informático

en Universidad de Murcia

#### **Curso CE3X** 2016

en activatie

## **Certificaciones**

Oracle DDBB admin 2014

por Oracle

Cisco 2017 por Cisco

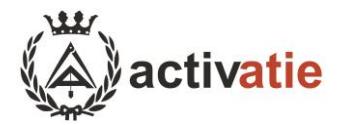

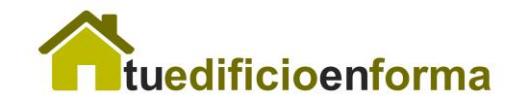

# **Rellenar datos profesionales**

En primer lugar, habrá que acceder e[n www.activatie.org](http://www.activatie.org/) a su cuenta de usuario con permiso de colegiado.

A continuación, acceder en su área personal a la sección "Mis Datos", y posteriormente "Profesionales".

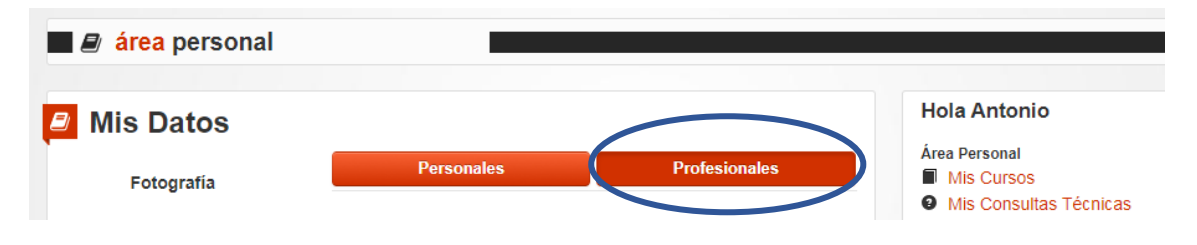

En esta sección, el primer paso es seleccionar si desea o no aparecer en el directorio. También podrá previsualizar como quedaría el perfil en la web d[e www.tuedificioenforma.es](http://www.tuedificioenforma.es/) .

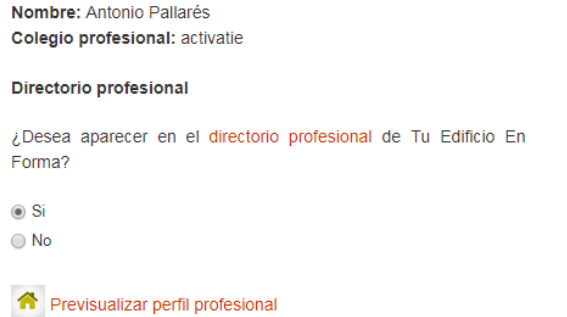

En la siguiente sección se podrán completar datos de contacto, redes sociales, seguro de responsabilidad civil, especialidades y trabajos.

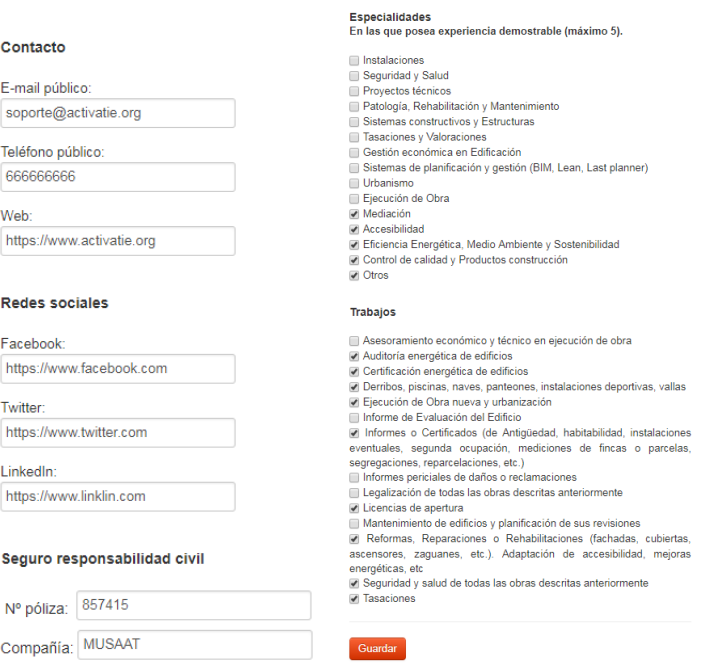

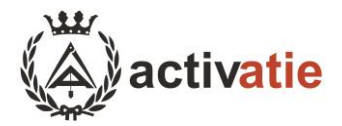

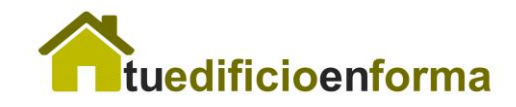

Por último, podrá rellenar un currículum vitae completando experiencia, formación o certificaciones. Puede añadir tantas de estas como desee.

# **Curriculum**

## Experiencia

· Full Stack Developer 2017 activatie eliminar Desarrollador web en activatie

Añadir experiencia

## Formación

- · Graduado en Ingeniería Informático Universidad de Murcia 2020 eliminar
- Curso CE3X activatie 2016 eliminar

## Añadir formación

## Certificación profesional

- · Oracle DDBB admin Oracle 2014 eliminar
- · Cisco Cisco 2017 eliminar

Añadir certificación profesional

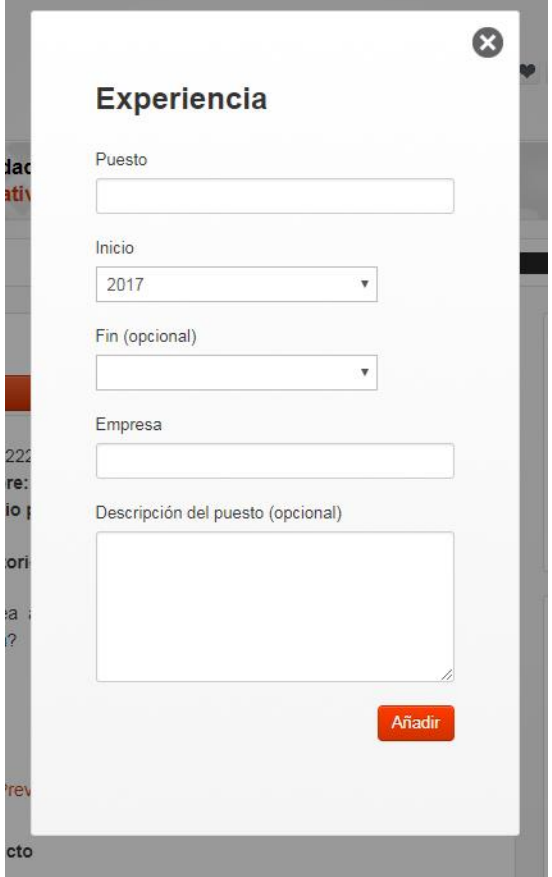